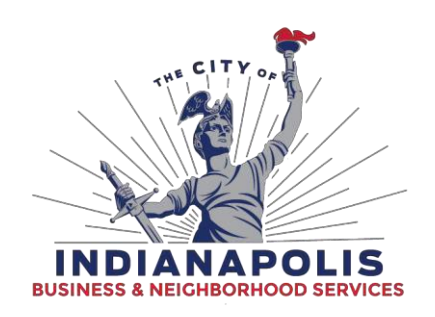

## **ACA - Help with Uploading Documents**

- **1.** Make sure you are using a supported Internet Browser. Compatible browsers are as follows. Internet Explorer can be downloaded from the [www.Microsoft.com](http://www.microsoft.com/) website.
	- o Internet Explorer 10
	- o Internet Explorer 11
	- o Google Chrome
- **2.** Check the top of the screen to make sure you are logged in under the correct Citizen Portal account.
	- o **Note**: You will only be able to upload a document if you are the plan contact, applicant, or your Citizen Portal account is associated with an associated contractor license for the permit. You can submit a request to have your Citizen Portal account linked to a contractor license under Account Management (top right in the screen shot below).

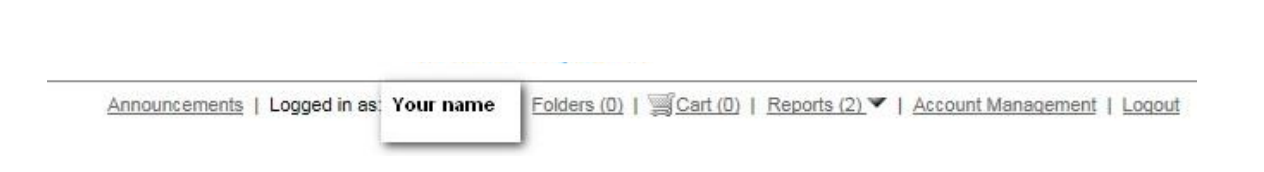

**Department of Business & Neighborhood Services**

**1200 Madison Ave., Ste. 100 │Indianapolis, IN 46225│Phone: (317) 327-8700 │[www.indy.gov/bns](http://www.indy.gov/bns) Fax Numbers: Building - 327-8475 │Business Licensing - 327-0817│Contractor Licensing – 327-8401 Crafts - 327-5397│Infrastructure/Right of Way - 327-3125│Permits - 327-5174│Zoning - 327-8696**

**3.** Make sure the Citizen Portal website is added to your mode setting for Internet Explorer. For Instructions, follow this link.

> Fix site display problems with Compatibility View [http://windows.microsoft.com/en-us/internet-explorer/use-compatibility](http://windows.microsoft.com/en-us/internet-explorer/use-compatibility-view#ie%3Die-11)[view#ie=ie-11](http://windows.microsoft.com/en-us/internet-explorer/use-compatibility-view#ie%3Die-11)

- **4. Trusted Sites**: The DCE Portal should be added to your trusted sites
	- A. Go to your Internet Explorer Browser settings. You are looking for a menu item called Internet Options. It will likely be under tools (on the menu bar in red) or the little gear/tool icon (see mine on the right in the screen shot below).
	- B. Go to the tab called Security and find Trusted Sites, then click on sites.

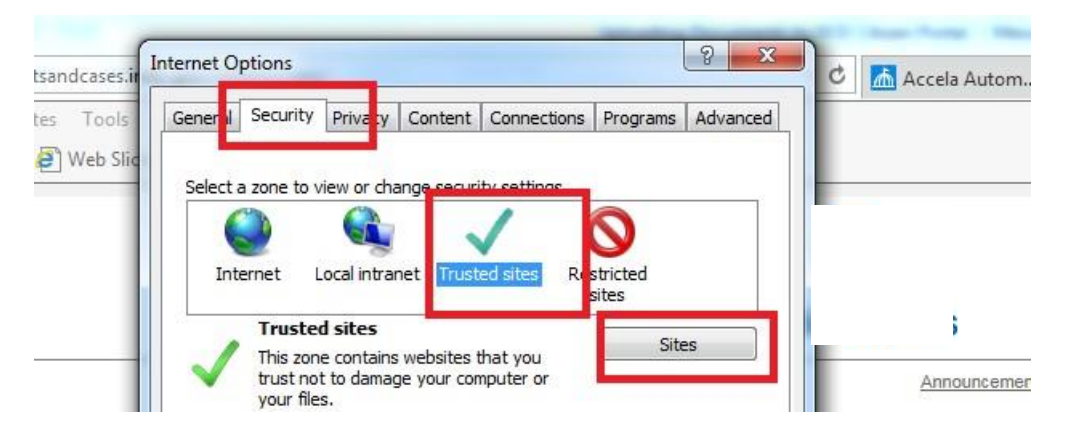

C. Type in \*.indy.gov under Add this website to the zone. Then click add and save and apply. Shut down your browser (completely shut down Internet Explorer & reboot your computer). If you are not able to enter \*.indy.gov in the box below, uncheck the box require server verification (https) – see second screen shot below.

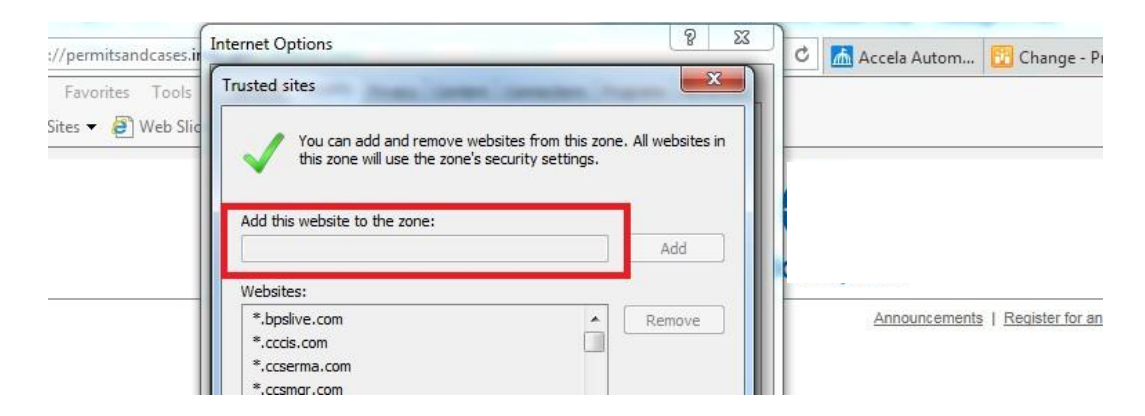

## **Department of Business & Neighborhood Services**

**1200 Madison Ave., Ste. 100 │Indianapolis, IN 46225│Phone: (317) 327-8700 │[www.indy.gov/bns](http://www.indy.gov/bns) Fax Numbers: Building - 327-8475 │Business Licensing - 327-0817│Contractor Licensing – 327-8401 Crafts - 327-5397│Infrastructure/Right of Way - 327-3125│Permits - 327-5174│Zoning - 327-8696**

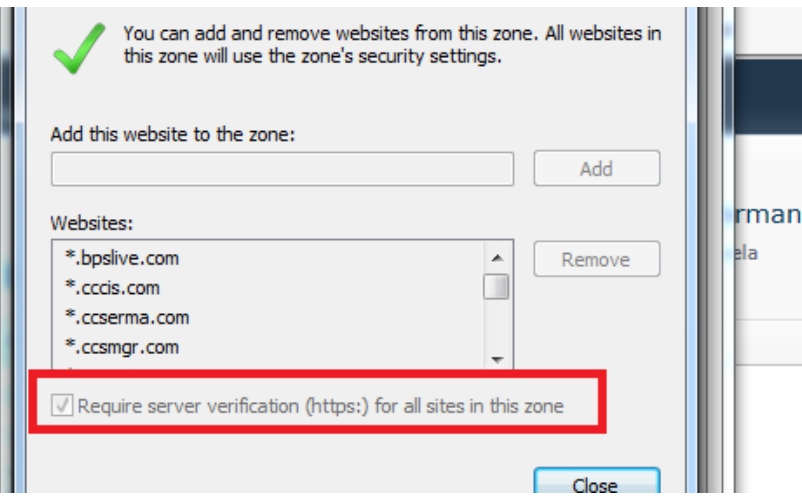

- **5.** Supported Document Types DCE requires all documents uploaded to be in .pdf format. If you are uploading plans, you can upload the entire set as a single .pdf as long as the size is not greater than 150 MB. If greater than 150 MB, please split the plans into multiple files uploaded separately.
- **6.** Restart your computer to allow these changes to take effect.
- **7.** If you are still experiencing problems, please call 317-327-8700 or email [permitquestions@indy.gov.](mailto:permitquestions@indy.gov)

**Department of Business & Neighborhood Services**